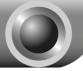

# Installation

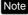

Note The product model shown in this QIG is TL-WN422G, as an example.

If you are running Windows 2000, please install the device by referring to Note the "Installation Guide" part of the User Guide on the included Resource CD.

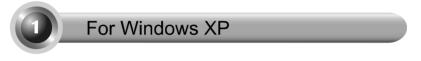

### Installing Adapter Driver

Insert the adapter into an available USB slot on your computer. You may see the Found New Hardware Wizard when the adapter is plugged.

Note For TL-WN422G, it is highly recommended that the antenna should not be detached because poor performance will be delivered without it.

This is the default setup wizard of XP. For a smoother Windows installation, please click "Cancel" and insert the provided TP-LINK resource CD.

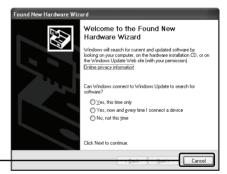

Click Cancel

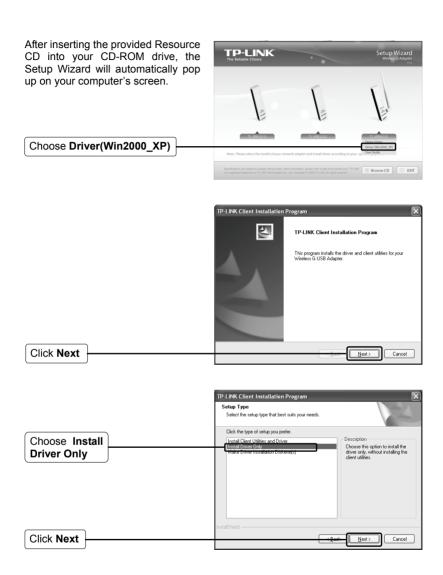

Follow the step-by-step instructions to finish the driver installation

If prompted to 'The software has not passed Windows Logo testing to verify its compatibility with Windows XP', click Continue Anyway to continue.

| TP-LINK Client Installation Program |                                                                                                    |  |  |  |
|-------------------------------------|----------------------------------------------------------------------------------------------------|--|--|--|
| ET.                                 | InstallShield Wizard Complete<br>The installation program has successfully performed the<br>selected operations: Click Finish to exit the Woard. |  |  |  |
|                                     | Finish Cancel                                                                                                    |  |  |  |

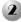

Click Finish

### 2 Connecting to the Wireless Router/Access Point

After you have successfuly installed the driver software, the icon software will appear on the bottom right-hand corner of your desktop.

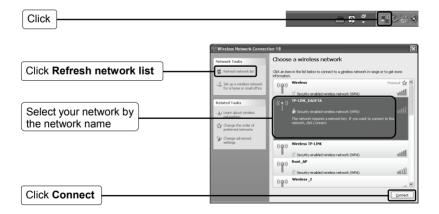

|                          |   | Wireless Network Connection                             |                                                                                                    |  |
|--------------------------|---|---------------------------------------------------------|----------------------------------------------------------------------------------------------------|--|
|                          |   | The network 'TP-LINK_DA2F<br>A network key helps preven | 7A' requires a network key (also called a WEP key or WPA key).<br>t unknown intruders from connecting to this network. |  |
| Input the Network key of | 1 | Type the key, and then click Connect.                   |                                                                                                    |  |
|                          |   | Network key:                                            | [······                                                                                                    |  |
| your wireless network    |   | Confirm network key:                                    |                                                                                                    |  |
| Click Connect            |   |                                                         | <u>Connect</u> Cancel                                                                                                  |  |

Note If you don't know the wireless network key, please consult the network administrator or log on to the setup page of your Wireless Router/Access Point with an Ethernet cable to check the wireless security settings. Please refer to the manual of your Wireless Router/Access Point or consult the manufactory's technical support for more details.

You have now successfully connected to your wireless network.

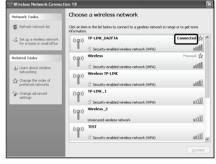

Note If your network is an unsecured network, you will not be prompted to input the Network key. It will connect to your network automatically.

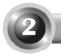

# For Windows Vista

## 1 Installing Adapter Driver

Insert the adapter into an available USB slot on your computer. You may see the **Found New Hardware Wizard** when the adapter is plugged.

Note For TL-WN422G, it is highly recommended that the antenna should not be detached because poor performance will be delivered without it.

| This is the default setup wizard of                                                                     | Found New Hardware                                                                                                    |
|----------------------------------------------------------------------------------------------------|----------------------------------------------------------------------------------------------------|
| Windows Vista. For a smoother<br>installation, please click "Cancel"<br>and insert the provided TP-LINK | Windows needs to install driver software for your Ethernet<br>Controller                                                                         |
| resource CD.                                                                                            | Locate and install driver software (recommended)<br>Windows will guide you through the process of installing driver software<br>for your device. |
|                                                                                                    | Ask me again later<br>Windows will ask again the next time you plug in your device or log on.                                                    |
|                                                                                                    | Don't show this message again for this device<br>Your device will not function until you install driver software.                                |
| Click Cancel                                                                                            | Cancel                                                                                                    |
|                                                                                                    |                                                                                                    |

After inserting the provided Resource CD into your CD-ROM drive, the Setup Wizard will automatically pop up on your computer's screen.

Choose Driver(Vista)

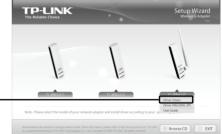

|            | TP-LINK Client Installation Program |                                                                                         |
|------------|-------------------------------------|-----------------------------------------------------------------------------------------|
|            |                                     | TP-LINK Client Installation Program                                                     |
|            | A                                   | The program installs the driver and client utilities for your<br>Winders & USB Adapter. |
| Click Next |                                     | Rest Next> Cancel                                                                       |

Follow the step-by-step instructions to finish the driver installation.

If prompted to 'Windows can't verify the publisher of this driver software', click Install the driver software Anyway to continue.

Click Finish

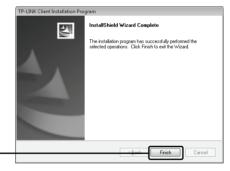

## 2 Connecting to the Wireless Router/Access Point

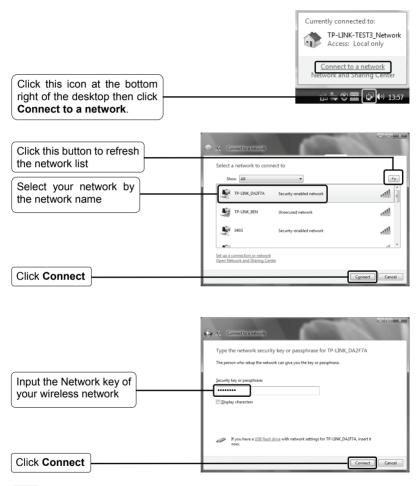

Note If you don't know the wireless network key, please consult the network administrator or log on to the setup page of your Wireless Router/Access Point with an Ethernet cable to check the wireless security settings. Please refer to the manual of your Wireless Router/Access Point or consult the manufactory's technical support for more details.

Download from Www.Somanuals.com. All Manuals Search And Download.

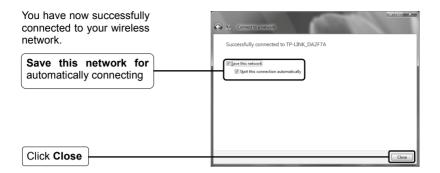

Note If your network is an unsecured network, you will not be prompted to input the Network key. It will connect to your network automatically.

# **Technical Support**

For more troubleshooting help, go to:

www.tp-link.com/support/faq.asp

To download the latest Firmware, Driver, Utility and User Guide, go to:

www.tp-link.com/support/download.asp

For all other technical support, please contact us by using the following details:

#### Global

Tel: +86 755 26504400 E-mail : support@tp-link.com Service time:24hrs, 7days a week

#### **Singapore**

Tel: +65 62840493 E-mail: support.sg@tp-link.com Service time: 24hrs, 7days a week

#### Germany / Austria / Switzerland

Tel :+49 1805 875465 (German Service) E-mail: support.de@tp-link.com Service time: GMT+ 1 or GMT+ 2 (Daylight Saving Time in Germany) Except bank holidays in Hesse

#### Australia & New Zealand

Tel: AU 1300 87 5465 NZ 0800 87 5465 E-mail: support@tp-link.com.au Service time: Monday to Friday 9:00 AM to 9:00 PM AEST

#### USA/Canada

Toll Free: +1 866 225 8139 E-mail: support.usa@tp-link.com Service time: 24hrs, 7days a week

#### UK

Tel: +44 (0) 845 147 0017 E-mail: support.uk@tp-link.com Service time: 24hrs, 7days a week Free Manuals Download Website <u>http://myh66.com</u> <u>http://usermanuals.us</u> <u>http://www.somanuals.com</u> <u>http://www.4manuals.cc</u> <u>http://www.4manuals.cc</u> <u>http://www.4manuals.cc</u> <u>http://www.4manuals.com</u> <u>http://www.404manual.com</u> <u>http://www.luxmanual.com</u> <u>http://aubethermostatmanual.com</u> Golf course search by state

http://golfingnear.com Email search by domain

http://emailbydomain.com Auto manuals search

http://auto.somanuals.com TV manuals search

http://tv.somanuals.com